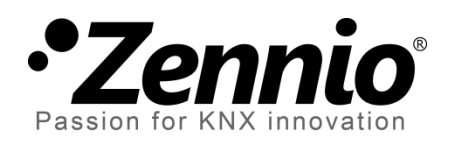

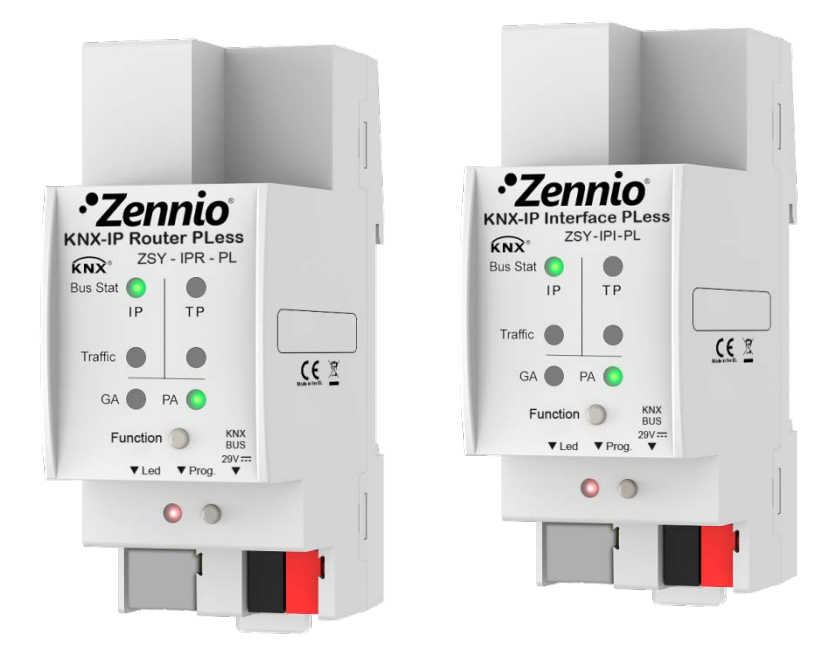

# **Zennio KNX-IP Router PLess Zennio KNX-IP Interface PLess**

**Acoplador de líneas / áreas KNX-IP**

**ZSY-IPR-PL ZSY-IPI-PL**

Versión del programa de aplicación: [1.0] Versión del manual de usuario: [1.0]\_b

[www.zennio.com](http://www.zennio.com/)

## <span id="page-1-0"></span>**CONTENIDO**

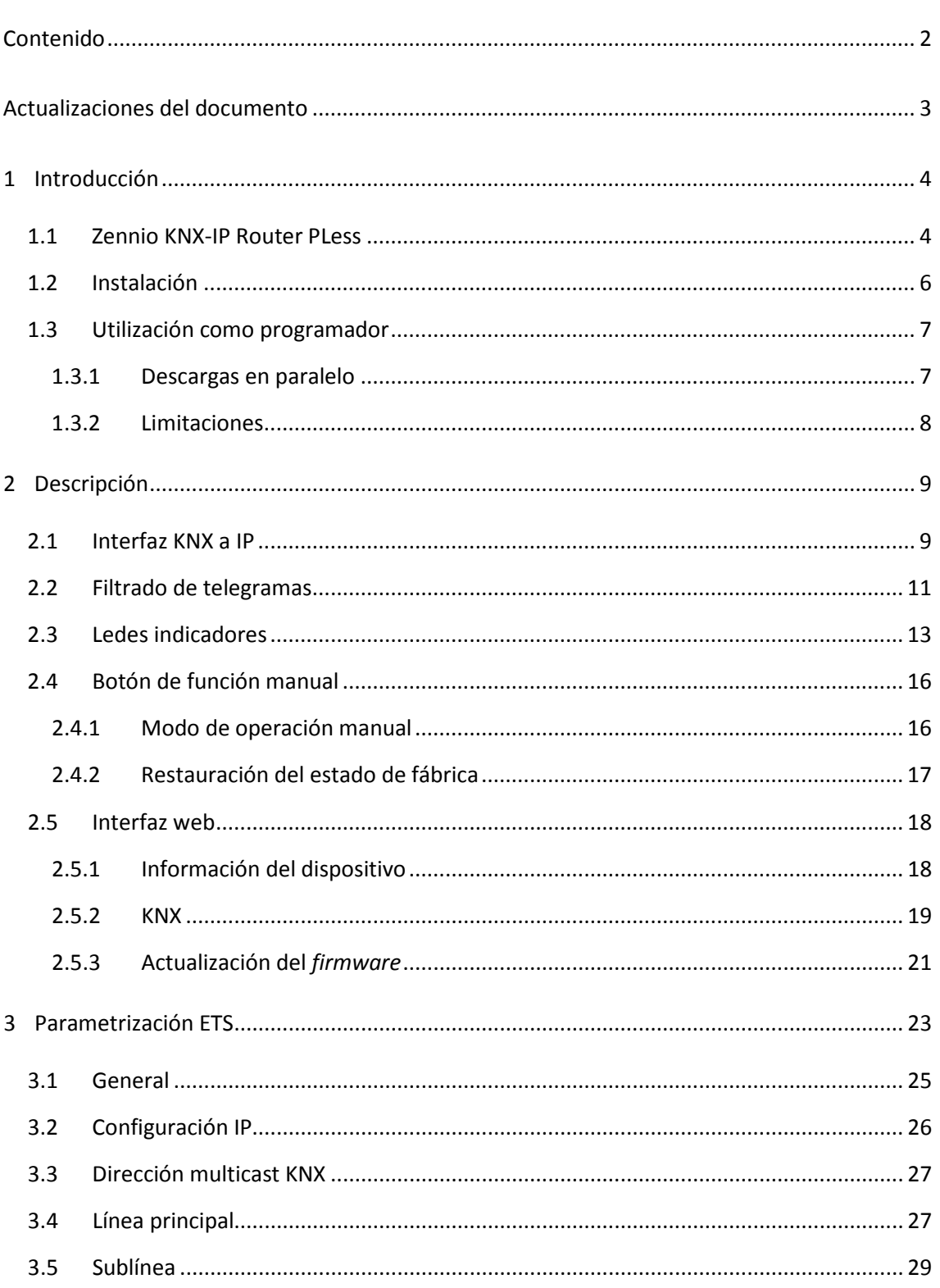

## <span id="page-2-0"></span>**ACTUALIZACIONES DEL DOCUMENTO**

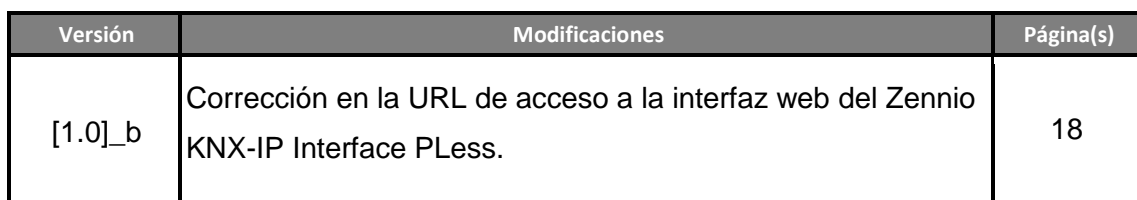

## <span id="page-3-0"></span>**1 INTRODUCCIÓN**

### <span id="page-3-1"></span>**1.1 ZENNIO KNX-IP ROUTER PLESS**

El Zennio KNX-IP Router PLess y el Zennio KNX-IP Interface PLess constituyen la solución Zennio para el **acoplamiento** entre líneas KNX de **par trenzado** y el medio **Ethernet** sin necesidad de alimentación externa.

Análogamente a los acopladores de líneas de par trenzado, el Zennio KNX-IP Router PLess y el Zennio KNX-IP Interface PLess permiten la ampliación de instalaciones KNX mediante el acoplamiento de segmentos independientes, utilizándose en este caso el medio Ethernet como línea principal. Así, pueden utilizarse como acopladores de líneas o áreas, permitiendo la transferencia de datos entre una línea superior KNXnet/IP y una línea inferior KNX de par trenzado.

Ofrecen, además, un **punto de conexión** para ETS que permite la monitorización y la programación de la línea KNX (hasta cuatro conexiones en paralelo) vía IP.

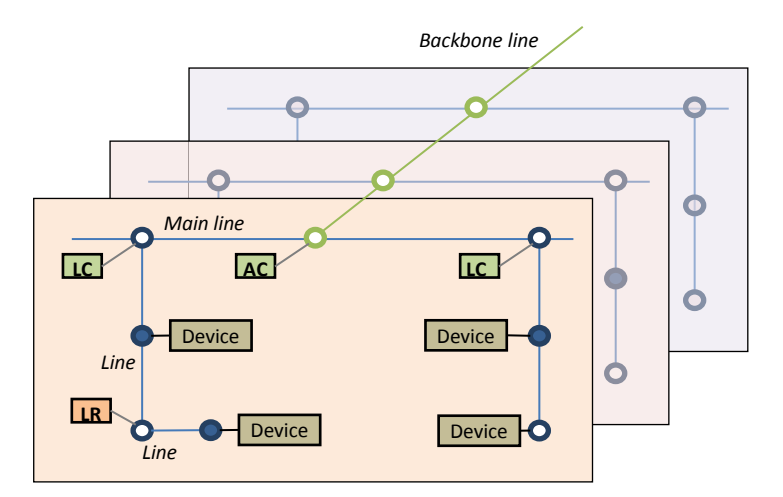

**Figura 1** Contexto (topología)

A diferencia del dispositivo **Zennio KNX-IP Interface PLess** (que proporciona una interfaz simple de conexión KNX-IP), el **Zennio KNX-IP Router PLess** proporciona un mecanismo adicional (configurable) de filtrado de telegramas según la dirección de destino (de grupo o física).

Las principales características de estos dos dispositivos son:

- Compatibilidad con **mensajes largos** (hasta 250 bytes). °.
- °. Posibilidad de utilizarlo como **acoplador de áreas o líneas** teniendo como

línea principal o línea principal de áreas una LAN como medio rápido de intercambio de telegramas entre áreas o líneas.

- Soporte para direcciones de grupo en el **rango 14 a 31**.
- Hasta **4 conexiones en paralelo desde ETS** para programación y supervisión.
- **Alimentación externa no requerida**.
- *Buffer* **de gran capacidad** para todos los telegramas recibidos desde la red Ethernet.
- **Interfaz web** para visualizar la configuración del dispositivo, para cambiar a modo programación y para actualización del *firmware*.
- **7 indicadores luminosos (led)**: dos indicadores de estado del bus por cada línea (con detección de situaciones anómalas: carga excesiva del bus, retransmisiones, etc.), más un indicador de estado del filtrado por cada línea y un indicador de modo programación
- Sólo en el Zennio KNX-IP Router PLess:
	- **Filtrado del tráfico** según la topología del proyecto y según la tabla de direcciones integrada.
	- **Denegación de telegramas**.
	- **Bloqueo de la configuración de dispositivos** (telegramas con destino a direcciones físicas).
	- **Pulsador Function configurable** para la activación/desactivación del modo manual, útil para resolución de incidencias durante el funcionamiento del dispositivo.

## <span id="page-5-0"></span>**1.2 INSTALACIÓN**

- 1. Conexión de la línea principal (LAN).
- 2. Led de estado de la línea principal (LAN).
- 3. Led de tráfico de la línea principal (LAN).
- 4. Led de estado del filtrado de dir. de grupo.
- 5. Pulsador de función manual.
- 6. Led de estado de la línea secundaria (TP).
- 7. Led de tráfico de la línea secundaria (TP).
- 8. Led de estado del filtrado de dir. físicas.
- 9. Led de programación.
- 10. Pulsador de programación.
- 11. Conexión de la línea secundaria (TP).
- <span id="page-5-1"></span>12. Pieza de anclaje al carril DIN.

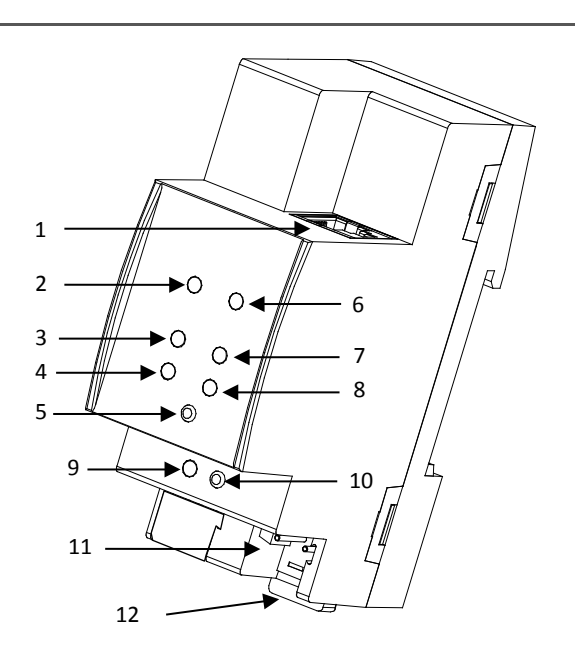

**Figura 2** Diagrama de elementos

La [Figura 2](#page-5-1) muestra un esquema con todos los indicadores led y todas las conexiones necesarias. Este dispositivo no requiere de alimentación externa puesto que se alimenta a través del bus KNX.

El acoplamiento entre una línea KNX de par trenzado (TP) y una red LAN requiere que se conecte el bus KNX (11) y el cable Ethernet (1). A continuación, el dispositivo podrá ser debidamente instalado en el carril DIN según el procedimiento habitual.

Para que el Zennio KNX-IP Router PLess entre en el **modo de programación**, deberá presionarse el botón de programación (10) mostrado en la [Figura 3.](#page-5-1) Después de una breve pulsación, el led de programación (9) se iluminará en rojo.

El funcionamiento de los ledes adicionales y del pulsador de función se describirá en las secciones [0](#page-11-0) y [2.4.](#page-15-0)

Para información detallada sobre las características técnicas del dispositivo e información de seguridad y sobre el proceso de instalación, se recomienda consultar la **hoja técnica** incluida en el embalaje original y disponible en [http://www.zennio.com.](http://www.zennio.com/)

## <span id="page-6-0"></span>**1.3 UTILIZACIÓN COMO PROGRAMADOR**

El Zennio KNX-IP Router PLess y el Zennio KNX-IP Interface PLess pueden utilizarse en ETS como una **interfaz de programación**. Para este propósito, se les debe asignar una dirección individual KNX, además de una dirección IP.

**Nota**: *para que ETS detecte al Zennio KNX-IP Router PLess como programador es necesario que esté conectado a la misma red IP que el PC.*

#### <span id="page-6-1"></span>**1.3.1 DESCARGAS EN PARALELO**

ETS ofrece la opción de realizar varias descargas de manera paralela en un mismo proyecto. Esta posibilidad sólo está disponible para conexiones mediante un enrutador KNX-IP o una interfaz KNX-IP. Hay ciertas condiciones que se deben cumplir:

- Cada descarga debe realizarse sobre una línea diferente.
- En cada línea se debe seleccionar un **Zennio KNX-IP Router PLess** o un **Zennio KNX-IP Interface PLess** que se encargará de realizar la descarga.

Esto se configura haciendo clic con el botón derecho sobre la línea, y, dentro de "Establecer conexión", seleccionando la conexión que se desee (una vez seleccionada, no estará disponible para el resto de líneas).

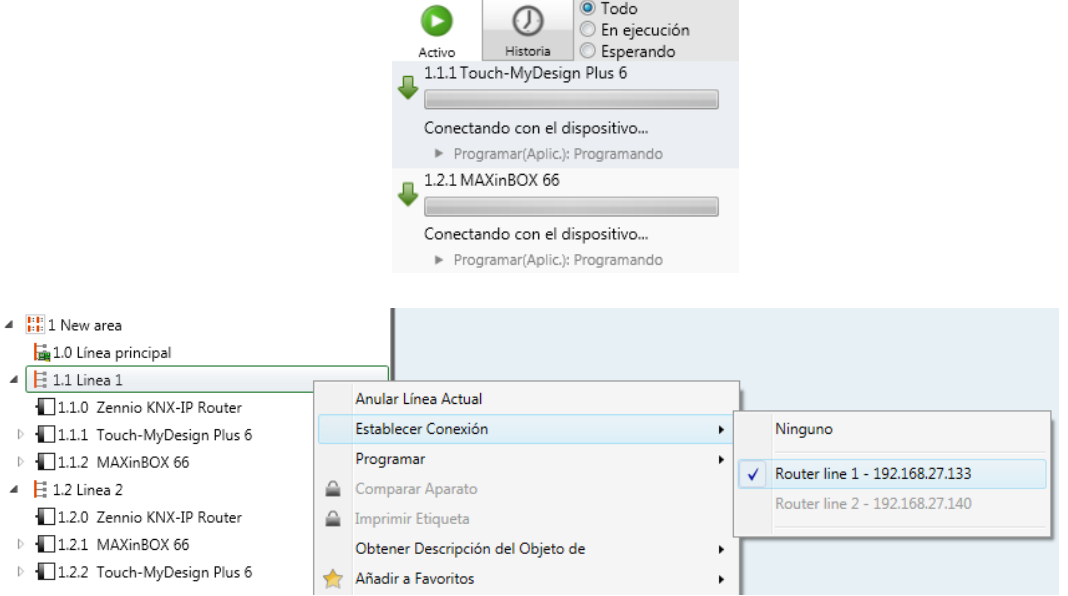

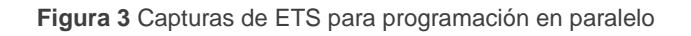

Existe una limitación adicional: las descargas en paralelo **no están disponibles para descargar direcciones físicas**. Al realizar este tipo de descargas, el dispositivo de enlace que emplea ETS no es el configurado en la línea sino el programador general.

#### <span id="page-7-0"></span>**1.3.2 LIMITACIONES**

Debe tenerse en cuenta que los dispositivos Zennio KNX-IP Router PLess y Zennio KNX-IP Interface PLess, si se utilizan como programadores, no permiten la visualización del **monitor de bus** (el monitor de bus de ETS no estará disponible).

Tampoco es posible **desprogramar** estos dispositivos desde ETS. Equivalentemente, puede efectuarse una restauración al estado de fábrica, según se explica en la sección [2.4.2.](#page-16-0)

## <span id="page-8-0"></span>**2 DESCRIPCIÓN**

### <span id="page-8-1"></span>**2.1 INTERFAZ KNX A IP**

El Zennio KNX-IP Router / Interface PLess puede utilizarse como un **acoplador de líneas** (para acoplar una línea a una línea principal) o **de áreas** (para acoplar una línea principal a una línea de áreas –o línea *backbone*–). El funcionamiento en ambos casos es análogo (la función de acoplador de líneas o de acoplador de áreas depende simplemente de la ubicación del dispositivo en la topología).

La [Figura 4](#page-8-2) representa un escenario típico. El Zennio KNX-IP Router / Interface PLess podría instalarse en todos los nodos marcados como "AC" (acoplador de áreas) o "LC" (acoplador de líneas):

- Para acoplar la línea de áreas con una línea principal se requiere de un **acoplador de áreas** (AC). El **Zennio KNX-IP Router / Interface PLess** se destina al caso de que el medio de la primera sea Ethernet y el de la segunda sea TP.
- Para acoplar una línea principal y una línea, se requiere de un **acoplador de líneas** (LC). El **Zennio KNX-IP Router / Interface PLess** se emplea cuando el medio de la primera sea Ethernet y el de la segunda sea par trenzado. Se asume que el medio de la línea de áreas (si existe) es también Ethernet.

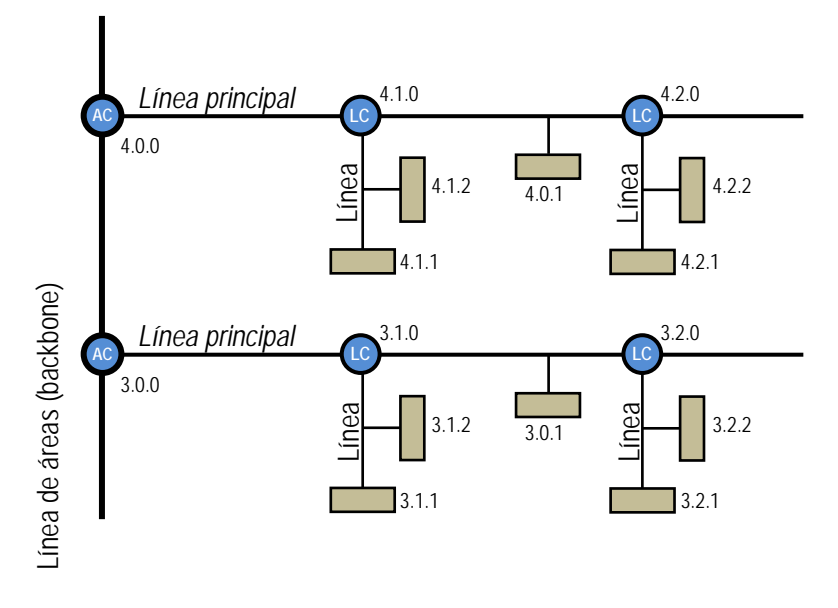

<span id="page-8-2"></span>**Figura 4** Acoplamiento de líneas

Por otro lado, el Zennio KNX-IP Router / Interface PLess puede **añadirse a la topología del ETS como un dispositivo más**. Este paso no es imprescindible si se utiliza la configuración por defecto. Sin embargo, si se desea modificar los parámetros, es necesario asignarle una dirección física para efectuar la descarga de parámetros

Sea cual sea la ubicación en la topología, el Zennio KNX-IP Router / Interface PLess ofrece una interfaz de acoplamiento debidamente aislada y, en el caso del KNX-IP Router PLess, con la posibilidad de **filtrar el tráfico** según la topología o de acuerdo a las direcciones de grupo. En otras palabras, el Zennio KNX-IP Router PLess dejará (o no) pasar telegramas de un medio a otro según la parametrización.

**Nota**: *la dirección individual de un acoplador de líneas debe ser del tipo X.Y.0 y en caso de funcionar como acoplador de áreas debe ser X.0.0*.

## <span id="page-10-0"></span>**2.2 FILTRADO DE TELEGRAMAS**

**Nota**: *esta funcionalidad no es aplicable al Zennio KNX-IP Interface PLess*.

El Zennio KNX-IP Router PLess proporciona dos tipos de filtrado complementarios:

**Filtrado de direcciones de grupo**: ETS genera una tabla de direcciones de grupo basada en el proyecto actual. Esta tabla se transfiere al acoplador de líneas cuando se hace una descarga completa sobre él.

De este modo, si el acoplador recibe un telegrama que contenga una dirección de grupo en el campo "dirección de destino", el acoplador consultará la tabla de direcciones de grupo y, en caso de que la tabla no contenga esa dirección, denegará (bloqueará) la transmisión del telegrama hacia la otra línea.

**Nota**: *cuando se efectúen cambios posteriores en el proyecto (direcciones, etc.), deberá descargarse la tabla actualizada nuevamente al acoplador*.

**Ejemplo***: si se parametriza el acoplador de líneas para filtrar las direcciones de grupo en ambos sentidos, cuando reciba un telegrama desde la línea principal destinado a una dirección de grupo (por ejemplo, 2/5/13), comprobará que existe algún dispositivo en la línea secundaria con objetos que tengan asignada esa dirección de grupo (o que al menos se haya forzado desde ETS que esa dirección atraviese el acoplador de línea; ver [Figura 5\)](#page-10-1). En ese caso, el acoplador lo dejará pasar. En caso contrario, el telegrama no se enviará a la línea secundaria. El mismo razonamiento es válido para el caso inverso (telegramas originados en la línea secundaria).*

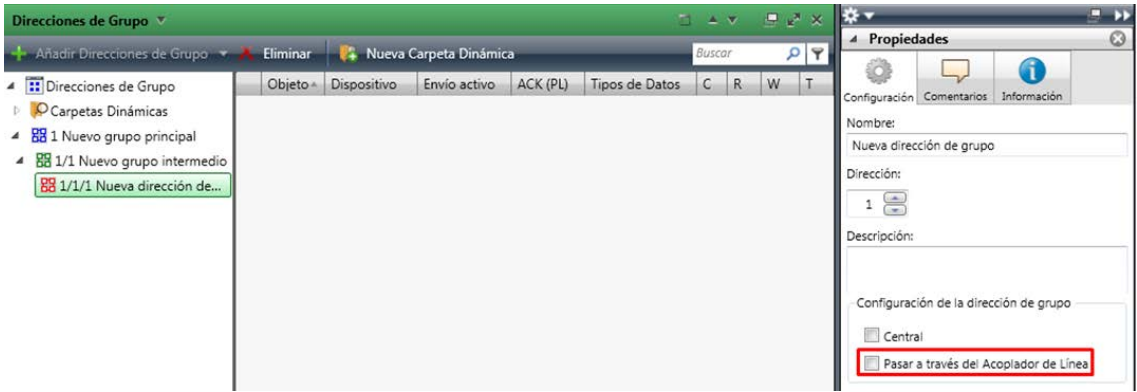

<span id="page-10-1"></span>**Figura 5** Opción de ETS para forzar el paso de direcciones de grupo.

**Filtrado de direcciones físicas**: cuando el dispositivo recibe un telegrama donde la dirección de destino es una dirección física/individual (por ejemplo, durante una descarga), comparará esa dirección con la suya propia (para el filtrado de direcciones físicas no se utiliza estrictamente una tabla de filtrado, sino una sencilla comparación).

La dirección física del acoplador de líneas determinará la línea a la que pertenece, lo cual, en función de la parametrización, determinará entonces si el telegrama debe enrutarse o finalmente denegarse. El filtrado puede parametrizarse separadamente para la línea principal y para la línea.

**Ejemplo***: en el ejemplo de la [Figura 4,](#page-8-2) cuando el acoplador con dirección 3.2.0 lea en la línea principal un telegrama destinado al dispositivo con dirección física 3.1.2, comparará ambas direcciones y determinará que 3.1.2 no pertenece a la línea secundaria, por lo que no transmitirá el telegrama.*

#### **Notas**:

- *El dispositivo que genera el telegrama debe tener asignada una dirección física que realmente corresponda a su línea. En la [Figura 4,](#page-8-2) si el dispositivo con dirección física 3.1.1 (por ejemplo, un programador USB-KNX) pasa a tener la dirección 7.7.255, no será capaz de hacer llegar telegramas a, por ejemplo, el dispositivo con dirección 4.0.1.*
- <span id="page-11-0"></span> *Dado que la programación de los dispositivos se efectúa mediante telegramas dirigidos a direcciones físicas, para poder efectuar descargas sobre un dispositivo de una línea (por ejemplo, el 4.1.1 de la [Figura 4\)](#page-8-2) desde un programador instalado fuera de esa línea, es necesario que el acoplador permita pasar todas las direcciones físicas desde la línea principal*.

## <span id="page-12-0"></span>**2.3 LEDES INDICADORES**

El Zennio KNX-IP Router / Interface PLess dispone de siete indicadores luminosos en la cara superior que facilitan el seguimiento del estado de los buses y la detección de problemas de comunicación, como se detalla a continuación.

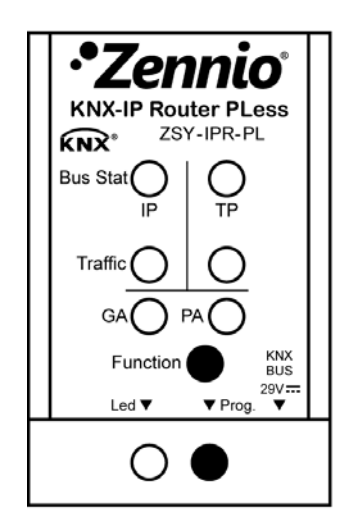

**Figura 6** Ledes

- °. **Led de estado de la línea principal (IP)**: muestra el estado del bus primario.
	- APAGADO: error o línea principal desconectada o no alimentada.
	- ENCENDIDO (verde): conexión Ethernet correcta.
	- ENCENDIDO (rojo): función manual en ejecución o preparación para restauración del estado de fábrica.

**Nota**: *el funcionamiento de los dos colores del led es independiente. Debe tenerse en cuenta que cuando se encienden el verde y el rojo simultáneamente el color resultante es naranja*

*Este led puede tardar unos segundos en actualizar su estado tras el evento correspondiente, como la desconexión de la línea principal.*

- **Led de estado de la línea KNX**: muestra el estado del bus secundario.
	- APAGADO: error o línea secundaria sin conectar.
	- > ENCENDIDO (verde): conexión TP correcta.
	- PARPADEO (verde): modo *boot* (ver sección [2.5.3\)](#page-20-0)

 ENCENDIDO (rojo): en curso la restauración del estado de fábrica (ver sección [2.4.2\)](#page-16-0)

**Nota**: *el funcionamiento de los dos colores del led es independiente. Debe tenerse en cuenta que cuando se encienden el verde y el rojo simultáneamente el color resultante es naranja*

- **Led de tráfico en la línea principal (IP)**: muestra el estado del tráfico en la red Ethernet local.
	- > PARPADEO (verde): tráfico.
	- > APAGADO: sin tráfico.
	- **ENCENDIDO** (rojo): errores de transmisión.
- **Led de tráfico en la línea KNX**: muestra el estado del tráfico en el bus secundario.
	- > PARPADEO (verde): tráfico.
	- > APAGADO: sin tráfico.
	- ENCENDIDO (rojo): errores de transmisión.
- **Led de estado del filtrado de direcciones de grupo (GA)**: refleja la configuración actual del enrutamiento de direcciones de grupo:
	- APAGADO: diferente configuración en Ethernet y en la línea secundaria.
	- ENCENDIDO (verde): filtrado activo.
	- $\triangleright$  ENCENDIDO (rojo y verde = naranja): paso de todas las direcciones de grupo (sin filtrado).
	- ENCENDIDO (rojo): denegación de todas las direcciones de grupo.

**Nota**: *estos dos ledes carecen de funcionalidad en el Zennio KNX-IP Interface PLess*.

- **Led de estado del filtrado de direcciones físicas (PA)**: refleja la configuración actual del enrutamiento de direcciones individuales:
	- APAGADO: diferente configuración en Ethernet y en la línea secundaria.
	- ENCENDIDO (verde): filtrado activo.
- $\triangleright$  ENCENDIDO (verde y naranja = amarillo): paso de todas las direcciones físicas (sin filtrado).
- ENCENDIDO (naranja): denegación de todas las direcciones físicas.

#### **Notas**:

- $\triangleright$  Se recomienda prestar atención para no confundir el color amarillo con el color naranja.
- *Estos ledes carecen de funcionalidad en el Zennio KNX-IP Interface PLess*.
- **Led de programación**:
	- $\triangleright$  APAGADO = funcionamiento normal
	- $\triangleright$  ENCENDIDO (rojo) = modo programación activado
	- $\triangleright$  PARPADEO (rojo) = cable Ethernet desconectado.

Para una explicación detallada sobre el funcionamiento y la parametrización del programa de aplicación correspondiente al **Zennio KNX-IP Router / Interface PLess**, consúltese la sección [3.](#page-21-0)

## <span id="page-15-0"></span>**2.4 BOTÓN DE FUNCIÓN MANUAL**

Zennio KNX-IP Router / Interface PLess incorpora un pulsador adicional en la cara superior, junto a los ledes de estado (ver (5) en la [Figura 3\)](#page-5-1) para:

- Activar el **modo de operación manual** (ver sección [2.4.1\)](#page-15-1), sólo en el Zennio KNX-IP Router PLess.
- Efectuar una restauración de los **valores de fábrica** (ver sección [2.4.2\)](#page-16-0)
- Autorizar una **actualización del firmware** (ver sección [2.5.3\)](#page-20-0)

#### <span id="page-15-1"></span>**2.4.1 MODO DE OPERACIÓN MANUAL**

**Nota**: *esta funcionalidad no es aplicable al Zennio KNX-IP Interface PLess.*

Una **pulsación de tres segundos** en este botón pondrá al dispositivo en **modo manual**, activándose por tanto una función manual configurable, lo que provocará que el led de estado de la LAN adquiera el color naranja o rojo (según si el estado previo del led era verde o apagado). Dependiendo de la función manual parametrizada, podrían también cambiar de color otros ledes.

Al hacer nueva pulsación de tres segundos en el botón de función manual (o, en su defecto, al transcurrir el tiempo de retorno parametrizado), el dispositivo interrumpirá el modo manual y **recuperará el modo normal**. Nótese que al pasar del modo normal al modo manual y posteriormente volver al modo normal no se pierden los parámetros ni tablas de filtrado previamente programados.

Las funciones manuales seleccionables son:

- Deshabilitado.
- Pasar todos los telegramas.
- Pasar telegramas de direcciones físicas.
- Pasar telegramas de direcciones de grupo.

Consúltese la sección [3](#page-22-0) para más información sobre la parametrización en ETS de esta función manual y para una descripción detallada sobre cada opción.

### <span id="page-16-0"></span>**2.4.2 RESTAURACIÓN DEL ESTADO DE FÁBRICA**

El botón de función manual permite asimismo ejecutar un reinicio total del dispositivo, a fin de devolverlo al estado inicial de fábrica, incluida la dirección física. Estos son los parámetros por defecto del dispositivo:

- **Dirección física**: 15.15.0
- **Nombre de red del dispositivo**: KNX-IP router (ver sección [3.1\)](#page-24-0).
- **DHCP** activado.
- **Dirección multicast KNX**: 224.0.23.12 (ver sección [3.3\)](#page-26-0).
- "Transmitir todo" para **telegramas de direcciones de grupo** y **telegramas de direcciones físicas**.

Los pasos a realizar para restablecer los valores de fábrica son los siguientes:

- Pulsar el botón de función manual durante al menos 15 segundos. Los ledes de estado de la línea principal, la línea KNX y el filtrado de direcciones de grupo se iluminarán en naranja (o rojo si no estaban previamente en verde), y el de filtrado de direcciones físicas se volverá amarillo (o naranja si no estaba previamente en verde).
- Soltar el botón de función manual y pulsarlo nuevamente durante unos 5 segundos. El dispositivo se reiniciará entonces de forma automática.

**Nota**: *debe tenerse en cuenta que, antes de entrar en el modo de reinicio (pulsación de 15s), el dispositivo entrará primero en el modo de función manual, lo que también hará que algunos indicadores luminosos cambien de estado.*

### <span id="page-17-0"></span>**2.5 INTERFAZ WEB**

El Zennio KNX-IP Router / Interface PLess ofrece una interfaz web para **visualizar la configuración** del dispositivo, activar el **modo de programación** o **actualizar el firmware**.

Se accede a esta interfaz a través del puerto 8080 de la dirección IP del dispositivo. Por ejemplo, si la dirección IP es la 192.168.1.222:

 $\bullet$  [http://192.168.1.222:8080](http://192.168.1.222:8080/)

Alternativamente, las siguientes URLs (en donde "xxxxxx" son los seis últimos dígitos de la dirección MAC del dispositivo) también son válidas:

- **Zennio KNX-IP Router PLess**: [http://KNX-IPrt-xxxxxx:8080](http://knx-iprt-xxxxxx:8080/)
- **Zennio KNX-IP Interface PLess**: [http://KNX-IPif-xxxxxx:8080\)](http://knx-ipif-xxxxxx:8080/)

La **dirección IP** del dispositivo se puede conocer fácilmente desde ETS siempre y cuando el dispositivo esté conectado a la misma LAN que el ordenador. Por su parte, la **dirección MAC** se indica impresa sobre la carcasa del dispositivo.

**Nota**: *en el Zennio KNX-IP Router PLess es posible configurar en ETS la utilización del puerto 80 en lugar del 8080, en cuyo caso no será necesario incluirlo en la URL*.

#### <span id="page-17-1"></span>**2.5.1 INFORMACIÓN DEL DISPOSITIVO**

La pestaña "Device Info" de la interfaz web proporciona información general acerca del dispositivo y su configuración actual, como se muestra en la [Figura 7.](#page-17-2)

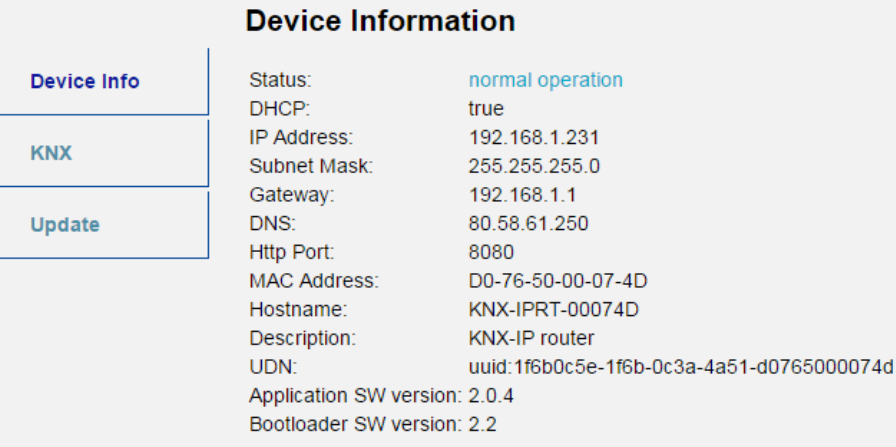

<span id="page-17-2"></span>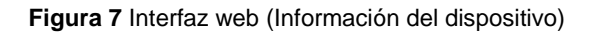

#### <span id="page-18-0"></span>**2.5.2 KNX**

Dentro de la pestaña "KNX" se puede obtener información relativa a la línea KNX (TP) así como realizar algunas acciones (por ejemplo, activar el led de programación).

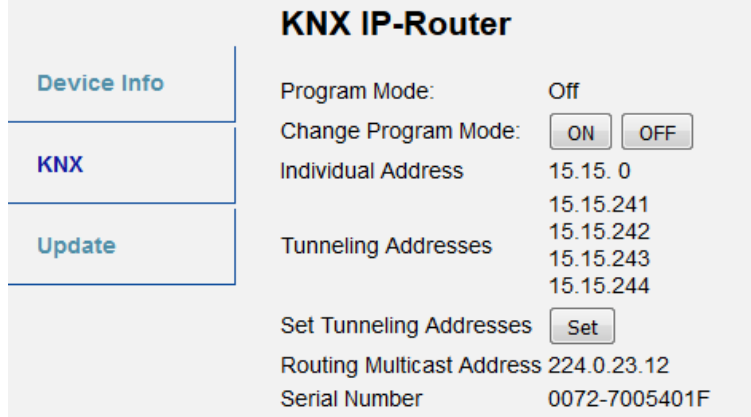

**Figura 8** Interfaz Web (información sobre línea KNX)

- Program mode: muestra si el modo de programación (y por tanto el led de programación) está activo ("On") o no ("Off").
- Change Program Mode: permite activar o desactivar el modo programación (y por tanto el led de programación) del dispositivo.
- Individual Address: muestra la dirección individual del dispositivo.
- Tunneling Addresses: muestra las direcciones individuales adicionales para la función de túnel (ver sección [2.5.2.1\)](#page-19-0).
- Set Tunneling Addresses: permite configurar direcciones individuales adicionales para la función de túnel (ver sección [2.5.2.1\)](#page-19-0).
- Routing Multicast Address (sólo en el **Zennio KNX-IP Router PLess**): muestra la dirección IP desde la cual (o hacia la cual) se envían los telegramas KNX en la red LAN. Es configurable en ETS.
- Serial Number: muestra el número de serie interno del dispositivo.
- KNX Busload (sólo en el **Zennio KNX-IP Router PLess**): muestra una gráfica que refleja la carga del bus KNX en los últimos 60 minutos; ver . La curva roja representa el máximo local mientras que la verde representa la carga media local del bus KNX.

**Nota**: *esta función requiere de un navegador web que soporte el formato SVG (Scalable Vector Graphics)*.

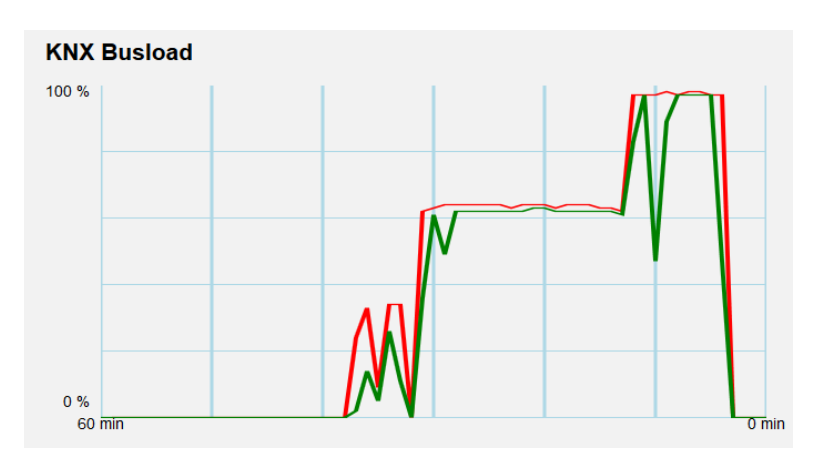

**Figura 9** Interfaz Web (carga del bus KNX)

#### <span id="page-19-0"></span>2.5.2.1 DIRECCIONES INDIVIDUALES ADICIONALES (DIRECCIONES DE TÚNEL)

El Zennio KNX-IP Router / Interface PLess utiliza una dirección individual distinta cuando actúa como interfaz de programación (túnel o *tunnelling*) a la que utiliza como acoplador. El dispositivo permite hasta cuatro conexiones simultáneas, por lo que se necesitará configurar hasta cuatro direcciones individuales diferentes.

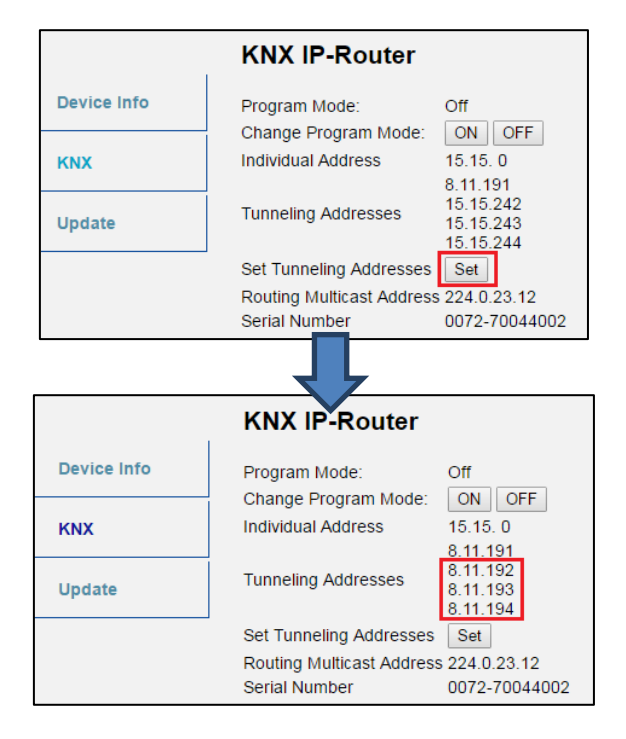

**Figura 10** Acción de establecer direcciones *tunneling* en la interfaz web

<span id="page-19-1"></span>En la interfaz web, dentro de la pestaña "KNX", se muestran las cuatro direcciones individuales asignadas para el túnel. Como se observa en la [Figura 10,](#page-19-1) para

cambiarlas se puede utilizar el botón "Set", lo que asignará a la primera de ellas el valor que se establezca, y los valores consecutivos a las tres restantes.

Por último, la dirección de túnel a emplear para las descargas se debe configurar en ETS como muestra la [Figura 11.](#page-20-1)

![](_page_20_Picture_147.jpeg)

**Figura 11** Configuración de la dirección individual adicional

#### <span id="page-20-1"></span><span id="page-20-0"></span>**2.5.3 ACTUALIZACIÓN DEL** *FIRMWARE*

La sección "Update" de la interfaz web permite la actualización del *firmware* interno del dispositivo siempre que Zennio publique una nueva versión del *firmware* (a través de la página [http://www.zennio.com\)](http://www.zennio.com/). Deben efectuarse los siguientes pasos (ver [Figura 12\)](#page-21-1):

#### **Autorizar la actualización**.

- $\triangleright$  Poner el dispositivo en modo programación.
- Pulsar el botón de función manual.
- Esperar a que se muestre 'Status: update authorized' en pantalla.

#### **Solicitar la actualización.**

 En la sección "**Update**", pulsar el botón de "Request Update" y esperar a que el dispositivo se reinicie y entre en modo Boot.

#### **Enviar el** *firmware.*

- > Localizar el archivo hexadecimal.
- Pulsar el botón *"***Upload**".

![](_page_21_Picture_83.jpeg)

<span id="page-21-0"></span>**Figura 12** Interfaz web (actualización del firmware)

<span id="page-21-1"></span>Después del segundo paso (petición de actualización), el dispositivo pasa al modo Boot, abandonando su funcionamiento normal (no es posible conectarse a él, y se detiene el filtrado de tramas). Una vez en este modo, se dispone de **diez minutos** para la actualización antes de que vuelva al modo de funcionamiento normal.

Durante el modo Boot, el led indicador del estado de la línea TP parpadea en verde.

#### **Notas**:

*Alternativamente, se puede acceder al modo Boot interrumpiendo la alimentación y volverlo a conectarla mientras se mantiene pulsado el botón de programación o el de función manual, o bien ambos.*

## <span id="page-22-0"></span>**3 PARAMETRIZACIÓN ETS**

Para comenzar la parametrización del dispositivo es necesario, una vez abierto el programa ETS, importar la base de datos del producto (programas de aplicación **Zennio KNX-IP Router PLess** o **Zennio KNX-IP Interface PLess**).

![](_page_22_Picture_100.jpeg)

**Figura 13** Propiedades del programa de aplicación Zennio KNX-IP Router PLess

A continuación, se añadirá el dispositivo en el lugar deseado dentro del proyecto. Téngase en cuenta que, dependiendo de dónde se ubique el dispositivo, se deberán **configurar como KNXnet/IP** los niveles superiores de la topología:

- La **línea de áreas** (*backbone*), en caso de funcionar como acoplador de áreas.
- La **línea de áreas** (*backbone*) y la **línea principal del área** a la que pertenezca el dispositivo, en caso de funcionar como acoplador de líneas.

![](_page_23_Picture_73.jpeg)

**Figura 14** Zennio KNX-IP Router / Interface PLess como acoplador de áreas.

![](_page_23_Picture_74.jpeg)

**Figura 15** Zennio KNX-IP Router / Interface PLess como acoplador de líneas.

Finalmente, un clic con el botón secundario del ratón sobre el nombre del dispositivo permitirá seleccionar "**Editar parámetros**", para proceder con la configuración.

En las siguientes secciones puede encontrarse una explicación detallada sobre cada uno de los parámetros del dispositivo.

**Nota**: *el Zennio KNX-IP Router / Interface PLess no requiere de objetos de comunicación*.

## <span id="page-24-0"></span>**3.1 GENERAL**

Al acceder por primera vez a la edición de parámetros del Zennio KNX-IP Router PLess, se mostrará una ventana similar a la [Figura 16.](#page-24-1)

![](_page_24_Picture_136.jpeg)

![](_page_24_Figure_5.jpeg)

<span id="page-24-1"></span>Como se muestra en la [Figura 16,](#page-24-1) esta pantalla contiene los siguientes parámetros:

- **Nombre del equipo**: cadena de hasta treinta caracteres para una fácil identificación desde ETS o desde un sistema KNXnet/IP.
- **Habilitar conexiones lentas** (sólo en el Zennio KNX-IP Router PLess): permite las conexiones lentas entre ETS y el dispositivo.
- **Tiempo de reserva para operación manual** (sólo en el Zennio KNX-IP Router PLess): establece el tiempo máximo de operación de la función manual, una vez activada. Una vez superado, el dispositivo abandonará por sí mismo el modo manual y volverá al modo normal. Las opciones son: "10 minutos", "1 hora" (opción por defecto), "4 horas" y "8 horas".
- **Función manual** (sólo en el Zennio KNX-IP Router PLess): establece la función que el dispositivo ejecutará durante el modo manual. Los valores disponibles son:
	- "Deshabilitado" (ninguna acción),
	- "Pasar todos los telegramas" (opción por defecto; el dispositivo no filtrará ni denegará ningún telegrama al transferirlos de una línea a otra),
	- > "Pasar telegramas de dir. físicas" (el dispositivo no filtrará ni bloqueará las direcciones físicas; es decir, todos los telegramas destinados a direcciones físicas serán transmitidos durante el modo manual; por el contrario, el filtrado de las direcciones de grupo permanecerá como en el modo normal),

> "Pasar telegramas de dir. de grupo" (el dispositivo no filtrará ni bloqueará las direcciones de grupo; en otras palabras, la tabla de filtrado de direcciones de grupo permanecerá *inhabilitada* durante el modo manual; por el contrario, el filtrado de direcciones físicas permanecerá como en el modo normal).

Además de la pantalla General, el árbol de la izquierda muestra algunas pestañas adicionales. Los parámetros que contienen se describen en las próximas secciones.

## <span id="page-25-0"></span>**3.2 CONFIGURACIÓN IP**

| General                                    |                | 8080                                |
|--------------------------------------------|----------------|-------------------------------------|
| Configuración IP                           | Puerto HTTP    |                                     |
| Dirección multicast KNX<br>Línea principal | DHCP           | No usar<br>$\overline{\phantom{a}}$ |
| Sublínea                                   | Dirección IP   | 0.0.0.0                             |
|                                            | Máscara de red | 255.255.255.0                       |
|                                            | Pasarela       | 0.0.0.0                             |
|                                            | <b>DNS</b>     | 0.0.0.0                             |

**Figura 17** Pestaña de configuración IP

<span id="page-25-1"></span>La pantalla de la [Figura 17](#page-25-1) permite configurar el **puerto de acceso a la interfaz web**: "8080" (valor por defecto) u "80" (valor típico de acceso a los servidores web).

Por otra parte, el dispositivo Zennio KNX-IP Router PLess tiene habilitado por defecto el **protocolo DHCP**, por lo que adquirirá una dirección IP de forma automática siempre para exista un servidor DHCP en la red local. Desde ETS puede desactivarse el uso del DHCP, y **establecer manualmente una dirección IP** para el dispositivo, así como la máscara de la subred, la dirección IP de la puerta de enlace o pasarela y la del DNS. Por ello, puede ser conveniente consultar al administrador de la red local.

#### **Notas**:

- *Para que esta configuración tenga efecto, después de la descarga desde ETS debe desconectarse y posteriormente restituirse la alimentación externa del dispositivo.*
- *Una configuración incorrecta de estos parámetros (por ejemplo, dirección IP 0.0.0.0 y/o máscara 0.0.0.0) podría bloquear el dispositivo, quedando encendido en rojo el led de tráfico LAN. Para salir de este estado, se deberá desconectar el cable Ethernet y volver al estado de fábrica (sección [2.4.2\)](#page-16-0).*

En el caso particular del Zennio KNX-IP Router PLess se muestra, además, una opción para seleccionar el **puerto de acceso deseado para la interfaz web**: "8080" (por defecto) u "80".

## <span id="page-26-0"></span>**3.3 DIRECCIÓN MULTICAST KNX**

**Nota**: *esta funcionalidad no es aplicable al Zennio KNX-IP Interface PLess*.

Los telegramas enviados desde el bus KNX hacia la red IP, o viceversa, viajan a través de esta última como paquetes IP *multicast*, dirigidos al puerto 3176 de la dirección IP número **224.0.23.12**, a fin de ser recibidos por todas las interfaces KNX-IP existentes en la red.

Esta dirección está reservada ante el organismo IANA por el protocolo KNXnet/IP, y únicamente debería configurarse un valor diferente (Utilizar dirección multicast predeterminada = "No") en caso de que la configuración de red así lo requiera, o si se desea definir diferentes topologías independientes dentro de la misma red IP.

#### **En caso contrario, deberá utilizarse la dirección multicast predeterminada**.

![](_page_26_Picture_118.jpeg)

**Figura 18** Pestaña de configuración de dirección Multicast IP KNX

## <span id="page-26-1"></span>**3.4 LÍNEA PRINCIPAL**

**Nota**: *esta funcionalidad no es aplicable al Zennio KNX-IP Interface PLess*.

![](_page_26_Picture_119.jpeg)

**Figura 19** Pestaña "Línea principal"

Esta pantalla permite parametrizar el comportamiento del Zennio KNX-IP Router PLess con respecto a los telegramas que recibe desde la línea principal (Ethernet).

Los parámetros disponibles se describen a continuación:

- **Configuración**: permite seleccionar un esquema de parámetros predefinido, o bien habilitar la configuración manual de cada una de ellas (opción "Configurar"). Los esquemas predefinidos son:
	- "Dir. grupo: filtrar; dir. físicas: bloquear" (activa el filtrado de direcciones de grupo, y deniega todos los telegramas destinados a direcciones físicas),
	- $\triangleright$  "Dir. grupo, dir. físicas: filtrar" (opción por defecto; habilita tanto el filtrado de direcciones de grupo como el de direcciones físicas),
	- $\triangleright$  "Dir. grupo: enrutar; dir. físicas: filtrar" (no bloquea ni filtra las direcciones de grupo, pero sí filtra los telegramas destinados a direcciones físicas),
	- "Dir. grupo, dir. físicas: enrutar" (no filtra ni bloquea telegramas de ningún tipo).

**Nota**: *la transmisión de todos los telegramas (sin filtrado ni bloqueo) deberá emplearse sólo con fines de diagnóstico, pues su utilización permanente podría ocasionar riesgos o conflictos en la instalación KNX, además de un gran tráfico en las diferentes líneas*.

(Los parámetros siguientes estarán bloqueados salvo que se haya seleccionado "Configurar" en "Configuración").

- **Telegramas de dir. grupo**: establece el comportamiento del dispositivo respecto a los telegramas destinados a direcciones de grupo. Las opciones disponibles son:
	- > "Transmitir todo" (se desactiva el filtrado y la denegación de telegramas),
	- "Bloquear" (todos los telegramas serán denegados),
	- "Filtrar" (opción por defecto; los telegramas se filtrarán, denegándose sólo los que corresponda según la tabla de filtrado; ver sección [2.2\)](#page-10-0).

**Nota**: *la transmisión de todos los telegramas (sin filtrado ni bloqueo) deberá emplearse sólo con fines de diagnóstico, pues su utilización permanente*  *podría ocasionar riesgos o conflictos en la instalación KNX, además de un gran tráfico en las diferentes líneas*.

- **Telegramas con grupo principal >13**: establece la acción deseada para los telegramas destinados a direcciones de grupo pertenecientes a los grupos principales 14 y superiores (por ejemplo, 14/1/1) Las opciones son "Filtrar" (opción por defecto), "Transmitir todo" y "Bloquear".
- **Telegramas de dir. física**: establece el comportamiento del dispositivo con respecto a los telegramas destinados a direcciones físicas. Las opciones disponibles son:
	- > "Transmitir todo" (se desactiva el filtrado y la denegación de telegramas),
	- "Bloquear" (todos los telegramas serán denegados),
	- $\triangleright$  "Filtrar" (opción por defecto; los telegramas se filtrarán, denegándose los que corresponda; ver sección [2.2\)](#page-10-0).

**Nota**: *la transmisión de todos los telegramas (sin filtrado ni bloqueo) deberá emplearse sólo con fines de diagnóstico, pues su utilización permanente podría ocasionar riesgos o conflictos en la instalación KNX, además de un gran tráfico en las diferentes líneas*. *No obstante, para poder efectuar descargas sobre dispositivos ubicados en una línea diferente de la del programador, es necesario seleccionar "Transmitir todo".*

### <span id="page-28-0"></span>**3.5 SUBLÍNEA**

**Nota**: *esta funcionalidad no es aplicable al Zennio KNX-IP Interface PLess*.

Esta pantalla permite parametrizar el comportamiento del Zennio KNX-IP Router PLess con respecto a los telegramas que recibe desde la línea KNX.

Como se muestra en la [Figura 20,](#page-29-0) algunos parámetros disponibles son totalmente análogos a los correspondientes a la pestaña "Línea principal".

| General<br>Configuración IP                | Configuración                                             | Dir. grupo, dir. físicas: filtrar |
|--------------------------------------------|-----------------------------------------------------------|-----------------------------------|
| Dirección multicast KNX<br>Línea principal | Telegramas de dir. grupo                                  | Filtrar                           |
| Sublínea                                   | Telegramas con grupo principal >13                        | Filtrar                           |
|                                            | Telegramas de dir. físicas                                | Filtrar                           |
|                                            | Dir. físicas: repetición si hay errores en la<br>sublínea | Normal                            |
|                                            | Dir. grupo: repetición si hay errores en la<br>sublínea   | Normal                            |
|                                            | Confirmación de telegramas en la sublínea                 | Si enrutado                       |
|                                            | Enviar confirmación de telegramas propios                 | No                                |
|                                            | Configuración desde la sublínea                           | Habilitar                         |

**Figura 20** Pestaña de configuración de la línea (KNX)

<span id="page-29-0"></span>Consúltese la sección [3.4](#page-26-1) para una descripción detallada sobre los parámetros coincidentes, teniendo en cuenta que la sección [3.4](#page-26-1) hace referencia a la línea principal, en lugar de a la línea.

Existen algunos parámetros adicionales que no existen para la línea principal:

- **Dir. físicas: repetición si hay errores en la sublínea**: establece la reacción deseada cuando se produzcan errores en la línea (acuse de recibo ACK no recibido; receptor ocupado -BUSY ACK-; acuse de recibo negativo; etc.) durante el envío de telegramas destinados a direcciones físicas. Las opciones disponibles son:
	- > "No" (no se reenviará el telegrama no entregado),
	- "Normal" (opción predeterminada; se reenviará hasta tres veces el telegrama no entregado),
	- > "Reducido" (se reenviará una única vez el telegrama no entregado).
- **Dir. grupo: repetición si hay errores en la sublínea**: establece la reacción deseada cuando se produzcan errores en la línea (acuse de recibo ACK no recibido; receptor ocupado -BUSY ACK-; acuse de recibo negativo; etc.) durante el envío de telegramas destinados a direcciones de grupo. Las opciones disponibles son:
	- > "No" (no se reenviará el telegrama no entregado),
- > "Normal" (opción predeterminada; se reenviará hasta tres veces el telegrama no entregado),
- > "Reducida" (se reenviará una única vez el telegrama no entregado).
- **Confirmación de telegramas en la sublínea**: establece cuándo debe el dispositivo confirmar (mediante el envío de un mensaje ACK inmediato o IACK) la recepción de telegramas.
	- "Si enrutado" (opción por defecto) hará que el dispositivo responda con un mensaje IACK sólo si el telegrama recibido se enruta hacia la línea principal,
	- > "Siempre" hará que el acoplador confirme cada telegrama que recibe, incluso aunque no lo enrute.
- **Enviar confirmación de telegramas propios**: permite habilitar ("Sí") o deshabilitar ("No"; opción por defecto) la confirmación automática de telegramas.

Esta funcionalidad extra ofrece la posibilidad de enviar un ACK a la línea de destino inmediatamente después de pasar el telegrama en sí, de manera que el telegrama aparezca como confirmado (evitando por tanto las repeticiones en el caso de proyectos defectuosos, etc.) incluso aunque ningún dispositivo lo haya recibido. En el caso de un error de recepción en la línea de destino, los ACKs negativos enviados por los dispositivos sobrescribirán a este ACK, de tal manera que el tener habilitado este parámetro no causará inconvenientes ni pérdidas de datos.

**Configuración desde la sublínea**: habilitar (por defecto) o inhabilita la posibilidad de efectuar descargas de ETS sobre el Zennio KNX-IP Router desde la sublínea. Si se inhabilita esta opción, la programación de este dispositivo desde ETS sólo será posible vía IP.

![](_page_31_Picture_0.jpeg)

**Únete y envíanos tus dudas sobre los dispositivos Zennio: [http://support.zennio.com](http://support.zennio.com/)**

#### **Zennio Avance y Tecnología S.L.**

C/ Río Jarama, 132. Nave P-8.11 45007 Toledo (Spain).

*Tel. +34 925 232 002*

*www.zennio.com info@*zennio*.com*

![](_page_31_Picture_6.jpeg)

![](_page_31_Picture_7.jpeg)